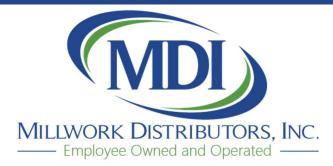

2751 Universal St. P.O. Box 2465 Oshkosh, WI 54903

800-236-3554 920-235-8110

www.mdi-oshkosh.com

# **MDI Online E-Catalog**

We are now offering the MDI E-Catalog program available in an Online version – MDI Online E-Catalog. Here are a few advantages going to the online version.

- MDI will manage the following for your location:
  - Retailer Company Information (name, address, phone, fax, website, logo)
    \*\*\* If you would like any of this information updated, please contact MDI to make changes do not change in the Settings section from your computer, this would only update on your own quotes/orders. When we update, it would be for all users at your location. \*\*\*
  - User logins each person at your location will be setup with their own User Name and password
  - The users name and email address will be added to the Settings
  - Your NET multipliers (giving you your cost from MDI on the ORDER FORMS)
- The USER will be able to access quotes from all USERS at your location.
- You will NOT have to run any updates. When there is an update to the program, the next time you log-on, it will already be updated.

# What you will need to do...

#### **MARK-UP or MARGINS**

You can decide if you want your QUOTE FORM to show MDI LIST price, or your price to your customer based on the markup or margin you prefer.

If you want to leave the QUOTE FORM showing MDI List prices, then you do not need to do the following steps, and can leave the RETAIL column as 1 in the Settings-Multipliers section.

If you would like to setup a markup or margin per category that would be the same for any customer you enter a quote for, you can set that up in the Settings section, Multipliers. NOTE – this will apply the <u>same</u> markup/margin for ALL the quotes you enter. If you want to setup different markups/margin for different customers, then make sure to leave the RETAIL column as 1 in the Settings/Multipliers. If you enter a Retail multiplier in both the Settings – Multiplier section, and the Customer Discounts section, it will apply BOTH multipliers. Be sure to only enter in one section.

#### Settings – Multipliers

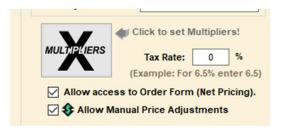

This is an example of the Exterior Doors, with a base discount of 42%. The Net column will already be entered by MDI. The Retail column will be at 1 (this means MDI List X 1 = price on quote)

Leaving the Retail column as 1 will leave the prices on the Quote Form at the MDI List Price.

| Product Category:            |              |        | ~         | Exi    | •      |
|------------------------------|--------------|--------|-----------|--------|--------|
| Net = Your Cost (U           |              |        |           |        |        |
| Retail = Your Sell I         | Price (Used  | on Quo | te Form). |        |        |
| Category                     | *            | Net    | Retail    | Markup | Margin |
| Classic Craft Canvas         |              | 0.58   | 1         | 72%    | 42%    |
| Classic Craft Fir Grain      |              | 0.58   | 1         | 72%    | 42%    |
| Classic Craft Mahogany (     | Grain        | 0.58   | 1         | 72%    | 42%    |
| Classic Craft Oak Grain      |              | 0.58   | 1         | 72%    | 42%    |
| Classic Craft Walnut Grai    | n            | 0.58   | 1         | 72%    | 42%    |
| Fiber-Classic Mahogany       |              | 0.58   | 1         | 72%    | 42%    |
| Fiber-Classic Mahogany -     | Pulse        | 0.58   | 1         | 72%    | 42%    |
| Fiber-Classic Mahogany -     | Shaker-Style | 0.58   | 1         | 72%    | 42%    |
| Fiber-Classic Oak            |              | 0.58   | 1         | 72%    | 42%    |
| Fiber-Classic Oak - Flush    | Glazed       | 0.58   | 1         | 72%    | 42%    |
| Fiber-Classic Oak - Pulse    |              | 0.58   | 1         | 72%    | 42%    |
| MDI Series                   |              | 0.58   | 1         | 72%    | 42%    |
| Profiles High Definition     |              | 0.58   | 1         | 72%    | 42%    |
| Profiles High Definition - I | Pulse        | 0.58   | 1         | 72%    | 42%    |
| Smooth-Star                  |              | 0.58   | 1         | 72%    | 42%    |
| Smooth-Star - Flush Glaz     | ed           | 0.58   | 1         | 72%    | 42%    |
| Smooth-Star - Pulse          |              | 0.58   | 1         | 72%    | 42%    |
| Smooth-Star Shaker-Style     | e            | 0.58   | 1         | 72%    | 42%    |
| Traditions Steel             |              | 0.58   | 1         | 72%    | 42%    |
| Traditions Steel - Pulse     |              | 0.58   | 1         | 72%    | 42%    |

If you want to enter all quotes for Exterior Doors with a 25% margin (for example), you would enter 25% under the Margin, and it will change the Retail multiplier for you.

| Product Category:            | Exterior Door |        | ~         | 👘 Exi  | it     |
|------------------------------|---------------|--------|-----------|--------|--------|
| Net = Your Cost (U           |               |        |           |        |        |
| Retail = Your Sell I         | Price (Used   | on Quo | te Form). |        |        |
| Category                     |               | Net    | Retail    | Markup | Margin |
| Classic Craft Canvas         |               | 0.58   | 0.7733    | 33%    | 25%    |
| Classic Craft Fir Grain      |               | 0.58   | 0.7733    | 33%    | 25%    |
| Classic Craft Mahogany (     | Grain         | 0.58   | 0.7733    | 33%    | 25%    |
| Classic Craft Oak Grain      |               | 0.58   | 0.7733    | 33%    | 25%    |
| Classic Craft Walnut Grai    | n             | 0.58   | 0.7733    | 33%    | 25%    |
| Fiber-Classic Mahogany       |               | 0.58   | 0.7733    | 33%    | 25%    |
| Fiber-Classic Mahogany ·     | Pulse         | 0.58   | 0.7733    | 33%    | 25%    |
| Fiber-Classic Mahogany ·     | Shaker-Style  | 0.58   | 0.7733    | 33%    | 25%    |
| Fiber-Classic Oak            |               | 0.58   | 0.7733    | 33%    | 25%    |
| Fiber-Classic Oak - Flush    | Glazed        | 0.58   | 0.7733    | 33%    | 25%    |
| Fiber-Classic Oak - Pulse    |               | 0.58   | 0.7733    | 33%    | 25%    |
| MDI Series                   |               | 0.58   | 0.7733    | 33%    | 25%    |
| Profiles High Definition     |               | 0.58   | 0.7733    | 33%    | 25%    |
| Profiles High Definition - I | Pulse         | 0.58   | 0.7733    | 33%    | 25%    |
| Smooth-Star                  |               | 0.58   | 0.7733    | 33%    | 25%    |
| Smooth-Star - Flush Glaz     | ed            | 0.58   | 0.7733    | 33%    | 25%    |
| Smooth-Star - Pulse          |               | 0.58   | 0.7733    | 33%    | 25%    |
| Smooth-Star Shaker-Style     | e             | 0.58   | 0.7733    | 33%    | 25%    |
| Traditions Steel             |               | 0.58   | 0.7733    | 33%    | 25%    |
| Traditions Steel - Pulse     |               | 0.58   | 0.7733    | 33%    | 25%    |

#### **AUTO-NUMBER QUOTE**

If you want the program to automatically assign a Quote Number, make sure the box next to Auto-Number Quote is checked. This is located on the Home Page, under Project Information. It will start with Quote #1, then 2, and so forth. It will assign the Quote # as soon as you either View/Print the Quote, or Save. If you leave the check box unchecked, you will need to enter your own Quote number, otherwise it will not assign a quote number at all.

| Project Ir           | nformation     |  |  |  |
|----------------------|----------------|--|--|--|
| Quote Date:          | 8/ 9/2021 🗐 🔻  |  |  |  |
| Quote Number:        |                |  |  |  |
| 🗹 Aut                | o-Number Quote |  |  |  |
| Customer Information |                |  |  |  |
| V11 ID: 11           |                |  |  |  |

#### ADD CUSTOMERS

To add your Customers in the program, from the top menu bar, select Utilities – Customers

| 🔚 Forms 🔹 🖾 Imaging 👻 | ×U | Itilities • i • 🕟   Item List: • |
|-----------------------|----|----------------------------------|
|                       | Ø2 | Settings                         |
| CTRONIC C             |    | Open Email                       |
|                       | 92 | Customers                        |
|                       | 3  | Distributor Information          |
|                       |    | Check for Updates                |
|                       | 0  |                                  |

Click the Add New Customer button, then enter their information in the first available row.

| Customers                   |                                                                                                    |
|-----------------------------|----------------------------------------------------------------------------------------------------|
| 🐐 Exit 🛛 🔠 Import from E-Ca | talog File                                                                                                    |
|                             | To Select a Customer for the Project click the Select Button.<br>n the Row Header (on Left Side) and press the Delete Button on your Keyboard. |
| Customor                    |                                                                                                    |
|                             |                                                                                                    |
|                             |                                                                                                    |

Select the "Set Discounts" button on the far right.

| Set Discounts |
|---------------|
| Set Discounts |
| Set Discounts |

Then choose the Product Category from the dropdown, and enter the Markup or Margin you want for that customer.

# **CREATE FOLDER TO SAVE PDF OF QUOTES**

| In Settings – select Map Data Path | Allow access to Order Form (Net Pricing).             |
|------------------------------------|-------------------------------------------------------|
|                                    | Name: Kathy Rennert                                   |
|                                    | Email: kathy.rennert@mdi-oshkosh.com                  |
| e                                  | each Item) 🗸 🧐 Map Data Path                          |
| e                                  | each Item) V Distributor Info                         |
|                                    | - QUOTE VALID FOR 30 DAYS                             |
| •                                  | e bottom of each Quote (max. length = 255 characters) |

The 3<sup>rd</sup> path location (bottom), is PDF Path. Select the Browse... button to the right of the path.

| PDF File Defau<br>You can choos | It Directory<br>se a default directory for saving PDF Files (Used as attachments when E-mailing).    |
|---------------------------------|----------------------------------------------------------------------------------------------------|
| PDF Path:                       | Browse                                                                                               |
|                                 | Example: C:\Users\UserName\Documents\Files to Email                                                  |
| Make sure you hav               | re permission to the paths selected. For best results they should be located in the Users Directory. |

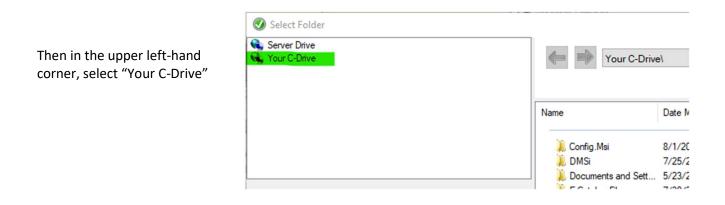

You can decide if you want to use the E-Catalog Files folder directly in the C drive, or you can create a folder on your Desktop. It might be easier to locate the PDF files later if it is on your desktop.

# To create a folder on your Desktop, go to Users

|                       |                     | _          |
|-----------------------|---------------------|------------|
| Name                  | Date Modified       | Туре       |
| 📜 Config.Msi          | 8/1/2021 4:20:33 PM | File folde |
| 📜 DMSi                | 7/25/2019 8:50:42   | File folde |
| Documents and Sett    | 5/23/2017 2:18:11   | File folde |
| 📜 E-Catalog Files     | 7/30/2021 10:19:23  | File folde |
| 📙 Intel               | 7/21/2021 3:03:38   | File folde |
| 📙 OneDrive Temp       | 2/23/2021 12:28:52  | File folde |
| 📜 PerfLogs            | 12/7/2019 3:14:52   | File folde |
| 🗼 Program Files       | 6/24/2021 6:59:49   | File folde |
| 🗼 Program Files (x86) | 7/7/2021 6:14:44 PM | File folde |
| 📜 ProgramData         | 11/17/2020 7:03:52  | File folde |
| 📜 Recovery            | 11/16/2020 6:20:24  | File folde |
| 📜 System Volume Infor | 8/3/2021 10:47:24   | File folde |
| Users                 | 11/16/2020 6:12:30  | File folde |

| Name            | Date Modified      | Туре        |
|-----------------|--------------------|-------------|
| 📜 All Users     | 12/7/2019 3:30:39  | File folder |
| 📜 Default       | 5/26/2021 2:55:51  | File folder |
| 🗼 Default User  | 12/7/2019 3:30:39  | File folder |
| 📜 kathy.rennert | 7/21/2021 3:40:51  | File folder |
| 📜 Public        | 11/16/2020 8:10:58 | File folder |
| 📜 User          | 5/26/2021 2:55:46  | File folder |

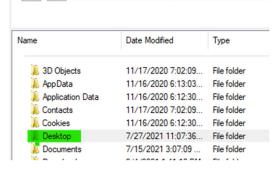

Your C-Drive\Users\kathy.rennert

-

Desktop

Your name

#### Then select New Folder button

|    |               |      | <br>w Folder |
|----|---------------|------|--------------|
| me | Date Modified | Туре |              |

Rename "new folder" to whatever you want. Example: "MDI ONLINE QUOTE PDF"

| NUT UNLINE QUUT | 0/4/2021 2.33.37 FIVI | File tolder |
|-----------------|-----------------------|-------------|
| 📜 new folder    | 8/4/2021 3:47:15 PM   | File folder |
| NUC C D         | 7/04/0010 0 00 00     | PL ( 1)     |

Then select that folder \*\* just click once to select – do NOT double-click to open the folder \*\*

| Drive<br>Drive                                   | Your C-Drive\Users     | kathy.rennert\Desktop |             | ~          |
|--------------------------------------------------|------------------------|-----------------------|-------------|------------|
|                                                  |                        |                       |             | New Folder |
|                                                  | Name                   | Date Modified         | Туре        |            |
|                                                  | 📜 MDI ONLINE QUOTE PDF | 8/4/2021 2:35:37 PM   | File folder |            |
|                                                  | 🗼 Old Firefox Data     | 7/24/2019 3:33:03     | File folder |            |
|                                                  |                        |                       |             |            |
|                                                  |                        |                       |             |            |
|                                                  |                        |                       |             |            |
|                                                  |                        |                       |             |            |
|                                                  |                        |                       |             |            |
|                                                  |                        |                       |             |            |
|                                                  |                        |                       |             |            |
|                                                  |                        |                       |             |            |
| h: Your C-Drive\Users\kathy.rennert\Desktop\MDIO | NLINE QUOTE PDF        |                       | All files   | ~          |
|                                                  |                        |                       | Select      | Cancel     |
| Show Preview                                     | 1 0 7000 12700         |                       |             |            |

My PDF Path is: Your C-Drive\Users\kathy.rennert\Desktop\MDI ONLINE QUOTE PDF

Then click on the Select button on the bottom right-hand corner.

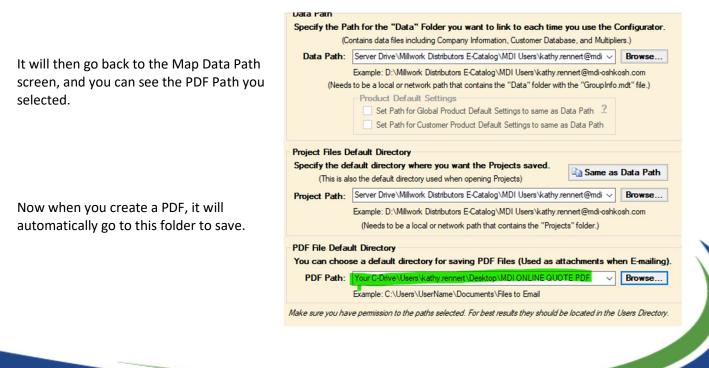

#### **SAVING QUOTES**

After you have entered a quote, you can save by clicking on the Save (floppy disc icon) in the top menu bar.

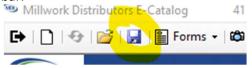

It will then show you the Quote Number (\*\*\* ONLY if the Auto-Number Quote Box is checked under the Project Information on the Home Page).

| Auto Quote Number | ×      |
|-------------------|--------|
| Quote Number:     | ОК     |
|                   | Cancel |
| 2                 | ]      |

It will save your quotes in your own folder. Below is an example of mine. It is under Server Drive\Millwork Distributors E-Catalog\MDI Users\kathy.rennert@md-oshkosh.com\Projects (for you it would have your company name instead of MDI Users, and your email address)

| ⇐ ⇒  | Server Drive\Millwor | rk Distributors E-Catalog | g\MDI Users\kathy.rennert@mdi-oshkosh. | com\Projects ~ |
|------|----------------------|---------------------------|----------------------------------------|----------------|
|      |                      |                           | New Folder                             |                |
| Name | Date Mo              | odified Type              |                                        |                |

If you selected a Customer when creating the Quote, it will name the file "Customer Name + Quote Number". The example below was for customer TEST CUSTOMER, and the quote number 7.

| File name: | TEST CUSTOMER 7.ecp |         |
|------------|---------------------|---------|
|            | Show Preview        | 1.0.788 |

If you are going to create a PDF, then at this time, <u>before</u> clicking on SAVE, you can select and copy the File Name. Then click on Save.

### **CREATE A PDF**

From top menu bar, select Forms – Quote – Create PDF File

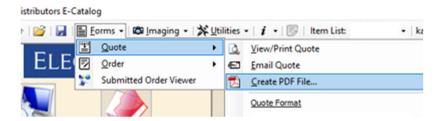

This will bring up the Save As box to name the PDF. If you copied the File Name when saving the quote, you can click in the File name box, and paste. Then your Quote File and PDF File will have the same name. Otherwise, you can name the PDF whatever you would like. It will NOT automatically fill in a file name for you.

| File name: | TEST CUSTOMER 7.ecp |  |
|------------|---------------------|--|
|            | Show Preview        |  |

#### EMAIL A PDF QUOTE TO YOUR CUSTOMER

Open your email, and start a new email. Attach file as you normally would. The PDF will be located in your C Drive, on your Desktop, in the folder you created earlier. Or whichever folder you chose when setting up the PDF Path.

# **OPEN A PROJECT**

To open a project you had originally created, go to Open a Project on the home page, or the open folder icon in the top menu bar.

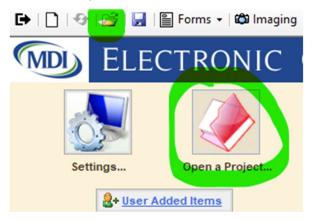

It will default to open your projects in your folder. Click on the project file you want to open.

If you want to open a project that a <u>different user at your location</u> had entered, then click on the dropdown arrow to the right of the path at the top.

| ← ⇒  | Server Drive\Millwork Distributors E-Catalog\MDI Users\kathy.rennert@mdi-oshkosh.c            |
|------|-----------------------------------------------------------------------------------------------|
|      | Server Drive\Millwork Distributors E-Catalog\MDI Users\kathy.rennert@mdi-oshkosh.com\Projects |
|      | Server Drive\Millwork Distributors E-Catalog\MDI Users\kathy.rennert@mdi-oshkosh.com          |
|      | Server Drive/Millwork Distributors E-Catalog/MDI Users                                        |
| Name | Server Drive\Millwork Distributors E-Catalog                                                  |

Select Server Drive\Millwork Distributors E-Catalog\Your Company Name (MDI Users for us)

Name Date Modified Туре 4/9/2021 11:15:41 ... File folder Columns and Posts L Common 4/9/2021 11:15:41 ... File folder Data 7/23/2021 4:35:25 ... File folder 4/9/2021 11:15:41 ... File folder Exterior Doors GD Frames 4/9/2021 11:15:41 ... File folder Interior Doors 4/9/2021 11:15:41 ... File folder Misc Items 4/9/2021 11:15:41 ... File folder Moulding 4/9/2021 11:15:41 ... File folder Projects 7/27/2021 1:47:46 ... File folder Stair Parts 4/9/2021 11:15:41 ... File folder

Double click on the users email address, then click on their Projects folder

You can then select which of that user's quotes you would like to open.

# SUBMIT ORDER TO MDI

After you have finished entering a quote, and saving it (or open a previously created quote), you can select the "Submit E-Catalog Order" button on the bottom task bar.

| Total Project Amount: \$1,599.00   🛠 Adjust Prices 🚾 Submi                             | t E-Catalog Order        |                   |            |
|----------------------------------------------------------------------------------------|--------------------------|-------------------|------------|
|                                                                                        |                          |                   |            |
|                                                                                        | 🐼 Submit E-Catalog Order |                   | - 🗆 🗙      |
| Enter in the required fields                                                           | E-Catalog                | Order Information |            |
|                                                                                        | Customer Name/Account #: | MY COMPANY NAME   | (required) |
| Customer Name (Assount #: enter your company name                                      | Customer City:           | MYCITY            |            |
| Customer Name/Account #: enter your company name<br>Customer City: enter your location | Ordered By:              | Kathy Rennert     | (required) |
| Ordered By: enter your name<br>PO #: enter your PO #<br>Job Name: enter the job name   | Comment:                 |                   | -          |
|                                                                                        | PO #:                    | 12345 PO NUMBER   | (required) |
|                                                                                        | Job Name:                | MY JOB NAME       | (required) |
|                                                                                        | গত্র Send                | i X Cancel        |            |

Then select the Send button. It will pop-up "Your order was successfully submitted."

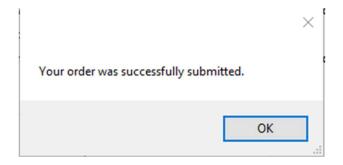

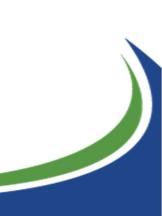

### CHECK IF YOU SUBMITTED ORDER TO MDI

If you aren't sure if you already submitted an order, there are two ways to check. You can select the Submit E-Catalog button again, and if it was already sent it will have a note in red on the bottom when the order was previously submitted.

| 🕖 Submit E-Catalog Order                                |                   | - 🗆                      | $\times$ |
|---------------------------------------------------------|-------------------|--------------------------|----------|
| E-Catalog                                               | Order Information |                          |          |
| Customer Name/Account #:                                | MY COMPANY NAME   | (required)               |          |
| Customer City:                                          | MYCITY            |                          |          |
| Ordered By:                                             | Kathy Rennert     | (required)               |          |
| Comment:<br>PO #:                                       | 12345 PO NUMBER   | (marinad)                |          |
|                                                         | MY JOB NAME       | (required)<br>(required) |          |
| াত্র Send<br>Order was submitted<br>Customer Service To |                   | Contact                  |          |

You can also check to see if an order was submitted, or when it was submitted, by going to top menu bar, Forms – Submitted Order Viewer

Millwork Distributors E-Catalog

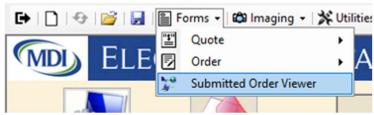

This will bring up all orders that have been submitted in the past 90 days.

| nowing orders for the past 90 days. |                                      | 💐 Submitted Order Viewer             |   |                 |            | -        | $\times$ |
|-------------------------------------|--------------------------------------|--------------------------------------|---|-----------------|------------|----------|----------|
| nowing orders for the past 90 days. | Showing orders for the past 90 days. |                                      |   | PO Number       | Order Date |          |          |
|                                     |                                      | Showing orders for the past 90 days  | + | 12345 PO NUMBER | 08/04/2021 | View PDF |          |
|                                     |                                      | chowing ordors for the past of days. |   |                 |            |          |          |
|                                     |                                      |                                      |   |                 |            |          |          |

You can see the PO Number, Order Date, and view the PDF that was submitted.

# LABOR/INSTALLATION CHARGES

You can have the program add your labor/installation charges to be applied to your quotes to your customers. Go to Settings – Labor/Installation Options

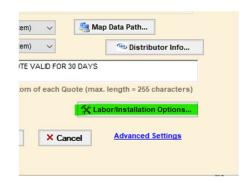

You can enter your charge (multipliers will NOT be applied to these prices) to install by the different configurations shown. You may also add your own Category to have multiple price sets.

| that Catagory. |
|----------------|
| Quote)         |
| Changes        |
|                |
|                |
|                |

Once you have these set, you can add this option to your door unit when entering. Go to the Order Info tab, check the Installed Sale box, then select the Category from the drop-down.

| Doors    Sidelites    Transoms    Frame/Trim      Options/Accessories    Order Info    Installed Sale    Order Info      Unit Information    Installed Sale    Category:    Standard Insta      Desire at la formation    Installed Sale    Category:    Standard Insta | MDI          | EXTERIOR DO                   |
|----------------------------------------------------------------------------------------------------|--------------|-------------------------------|
| Unit Information      Comment:      Installed Sale    Category:      Standard Insta                                                                                                    | Doors Sid    | elites Transoms Frame/Trim    |
| Comment:                                                                                                    | Options/Acce | ssories Order Info            |
| Installed Sale Category: Standard Insta                                                                                                    |              | Unit Information              |
|                                                                                                    | Comment:     |                               |
| Designed information                                                                                                    |              | Sale Category: Standard Insta |
|                                                                                                    |              | Desired Information           |

#### **USER ADDED ITEMS**

You can add your own Items to be used in the program (ex. Handle sets from your store, any other product you want to include on the quote or order that is not in the program)

From the Home page, go to User Added Items (or on bottom menu bar, New Item – User Added Items) – then Manage Item List – Add New Item to List

| Settings Open a Project                                                                         |      |
|-------------------------------------------------------------------------------------------------|------|
| &+ User Added Items                                                                             |      |
| Product Selection                                                                               |      |
|                                                                                                 |      |
| User Added Items                                                                                |      |
| Item List: New Item>                                                                            |      |
| Description                                                                                     | Quar |
| 11   ]   7   2   12 Louine - Indiana - V Trunces - I - Gal incentrice internation - I kar       | ny.  |
| User Added Items                                                                                |      |
| Manage Item List                                                                                |      |
| += Add New Item to List Save Changes                                                            |      |
| Add New Items by clicking on the "Add New Item to List" button. Click "Save Changes" when done. |      |
| Description                                                                                     |      |
|                                                                                                 |      |

Enter your description, Net Price (for Orders) or Retail Price (for your quote to customer). Be sure to check if it should be Include on Quote, or Include on Order. \*\*\* NOTE - multipliers will NOT be applied to these prices \*\*\*

Save Changes, and Exit. Then select the new item from the dropdown list by Item List, select it, then hit Add Selected Item. It will then be in the box below, you can change the quantity, and then click on Add Item to Project in bottom menu bar.

# THANK YOU

We appreciate your business, thank you for choosing to use MDI Online E-Catalog. Please let us know if you have any questions or need help in setting anything up.